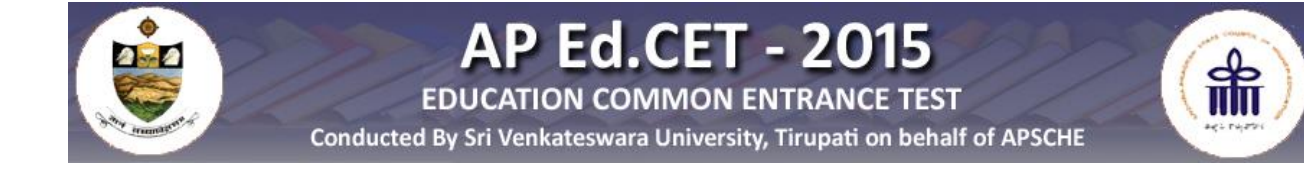

# USER GUIDE TO FILL IN THE Ed.CET-2015 ONLINE **APPLICATION FORM**

# **USER GUIDE TO FILL IN THE ONLINE**

## **APPLICATIONFORM FOR Ed.CET 2015**

Before filling the online application Form, Keep the following mandatory details ready to fill in their appropriate fields:

### **The Mandatory details are as follows:**

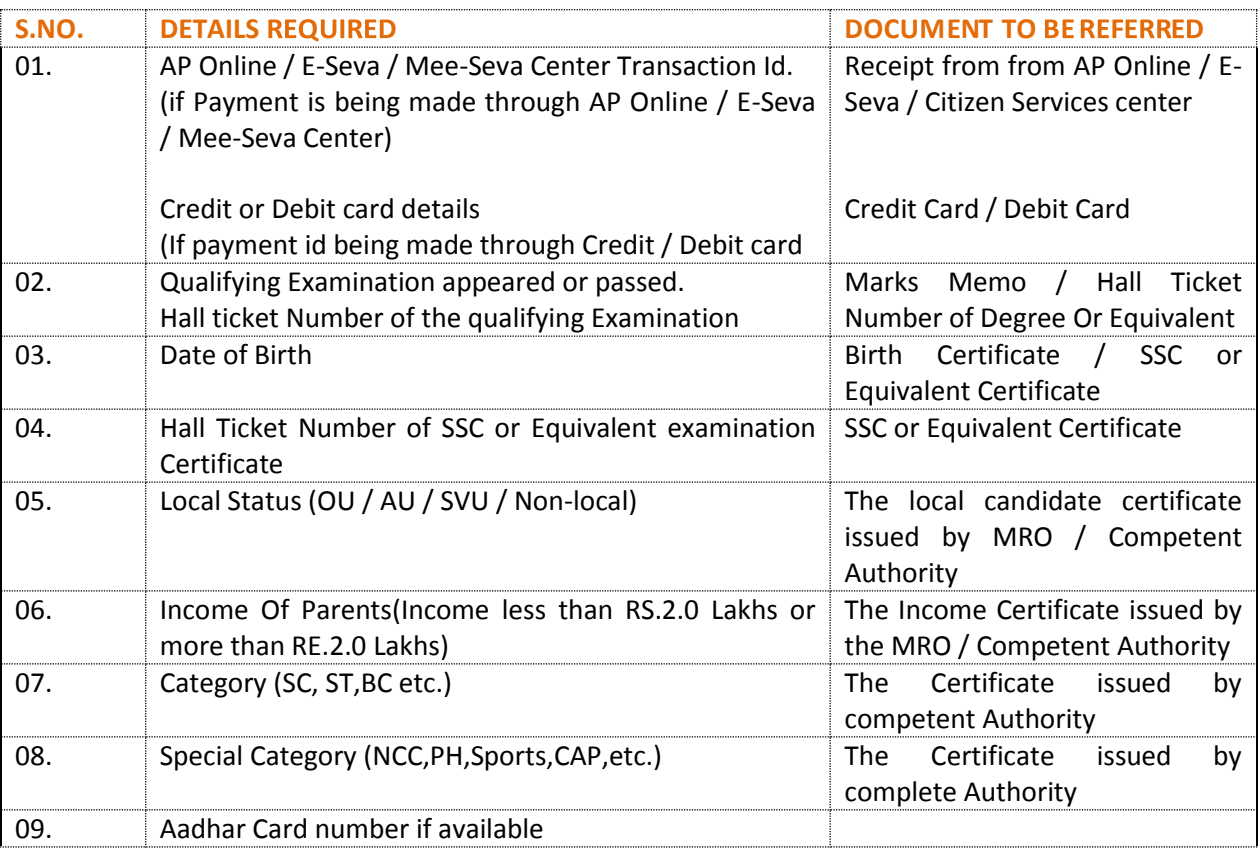

1. On your Internet Browser (preferably Internet Explorer version 6.0 and above) type the website address [www.apedcet.org,](http://www.apedcet.org/) press **ENTER** button and you will see the following screen displayed on the computer screen.

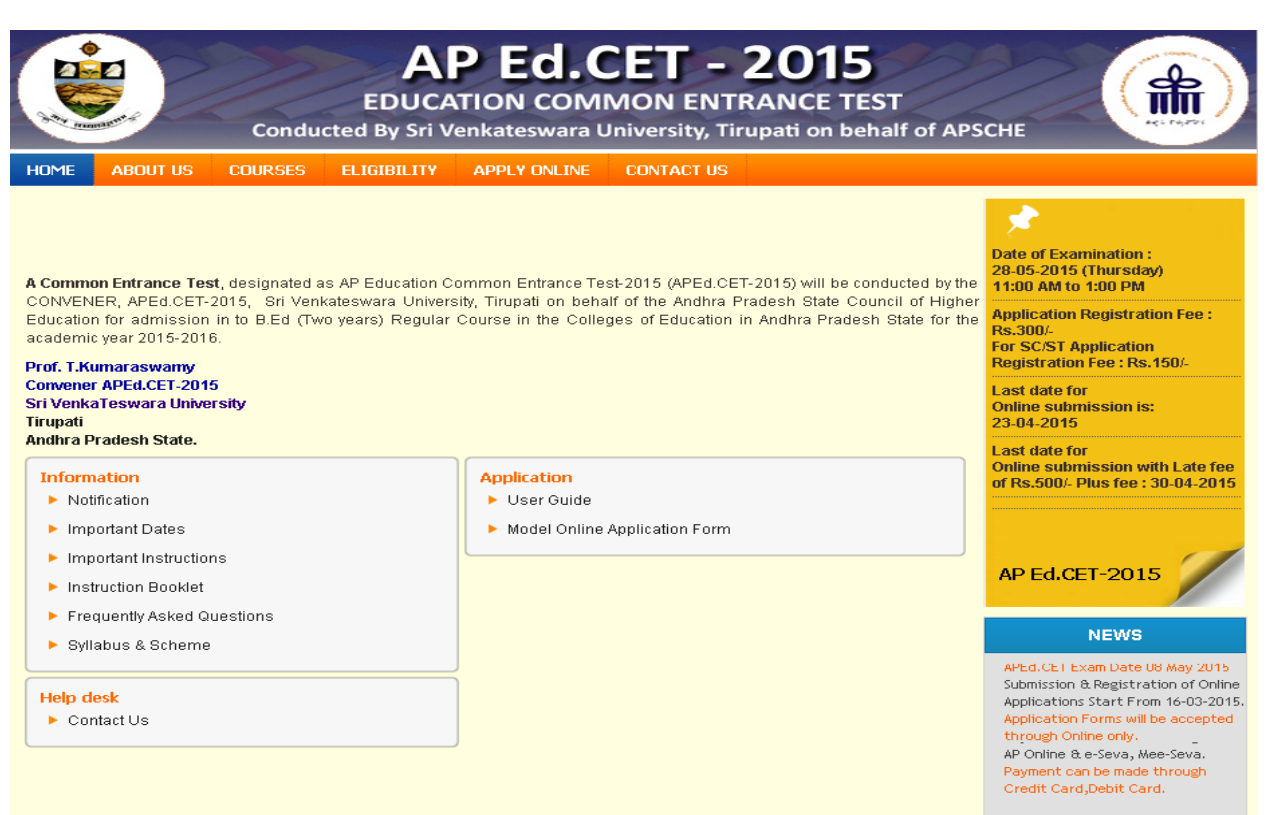

#### 2. (a) Click on the **"APPLY ONLINE"** field asshown encircled below.

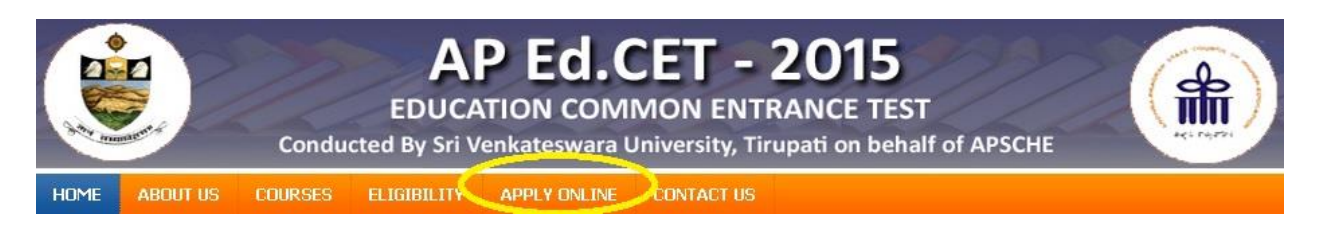

3. The following "**Registration Fee Payment Procedure"** Web Page will appear on the screen:

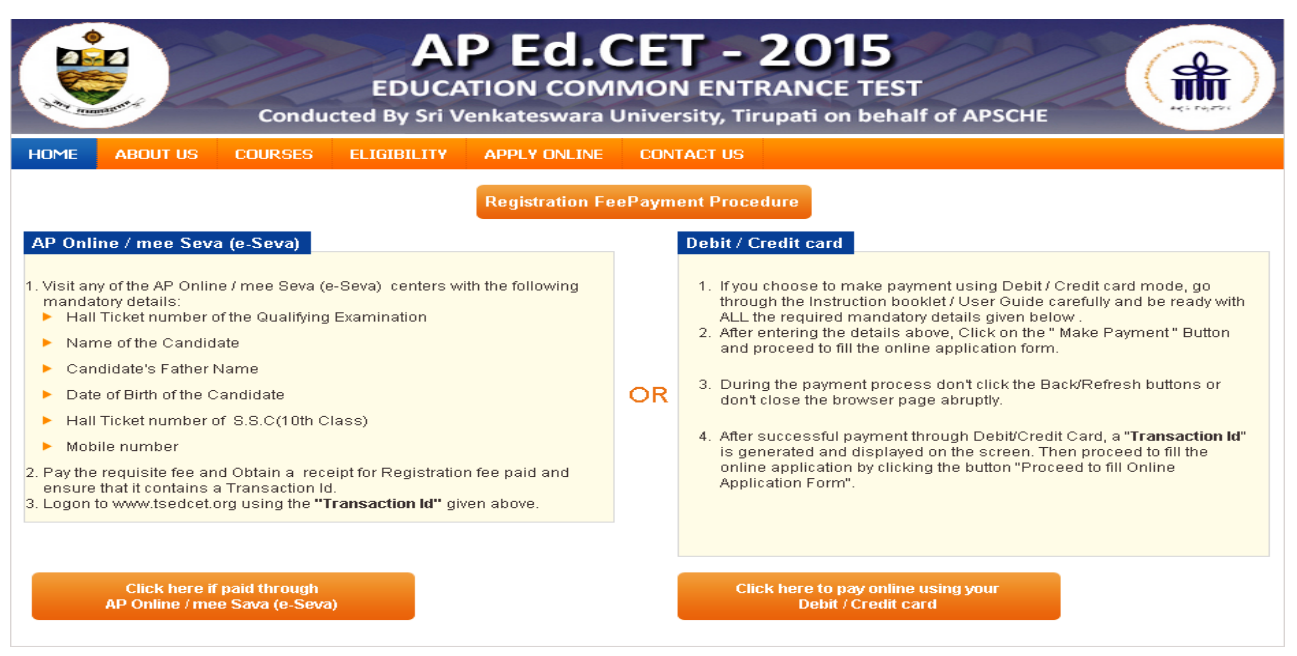

4. In the above page, select the appropriate Registration Fee payment mode (AP Online / e-Seva/ Mee Seva or Debit / Credit card)

(a) If the selected payment mode selected is AP Online / e-Seva / Mee Seva follow the instructions given in the screenshot above of the **"Registration Fee Payment Proce dure"** web page.

Keep all the mandatory details ready required for filling in the Online Application form along with the Transaction Id. and click on the encircled **"Click here ifpaid through AP Online / e-Se va/Mee Seva"** button below.

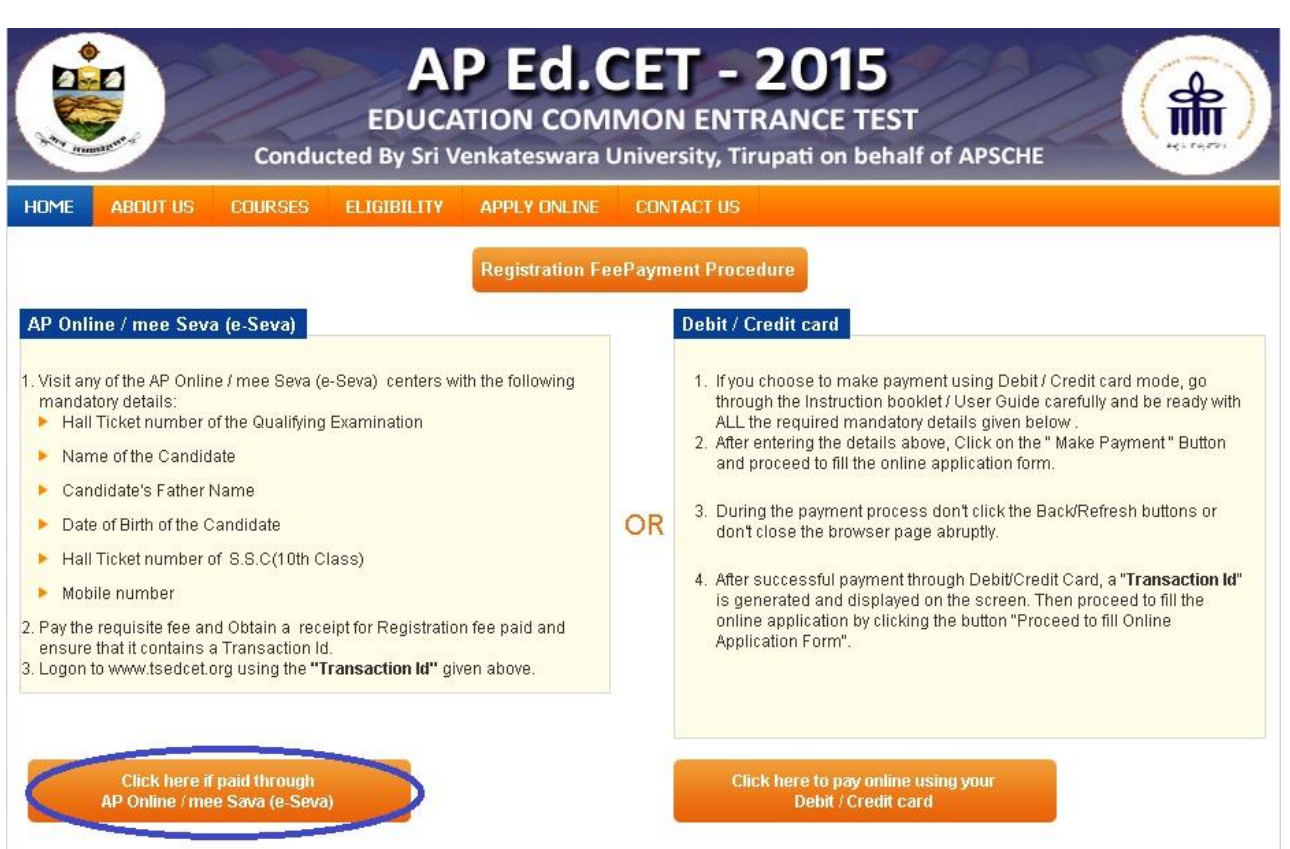

5. After clicking the above button, the following **"Payment Verification"** web page will appear. Fill in all the details in the respective fields and Click on the encircled button **"Proceedto Online Application form filling"**.

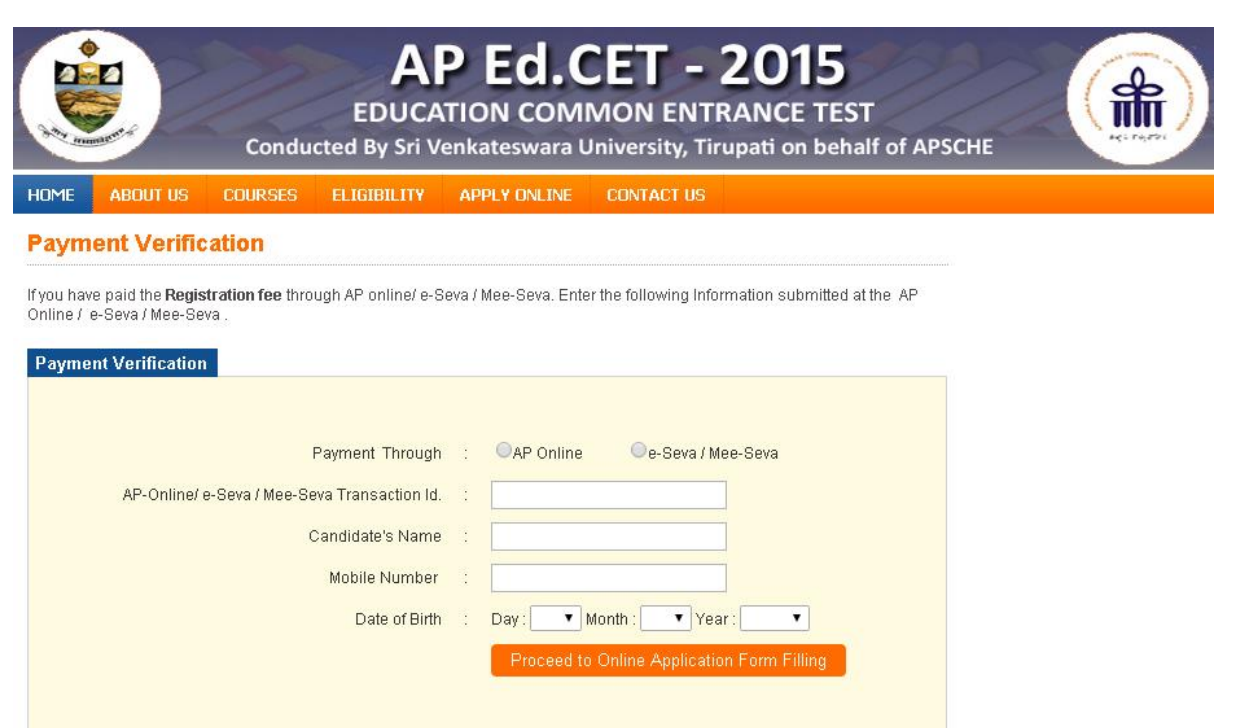

For example, refer the "**Payment Verification"** page with the details entered:

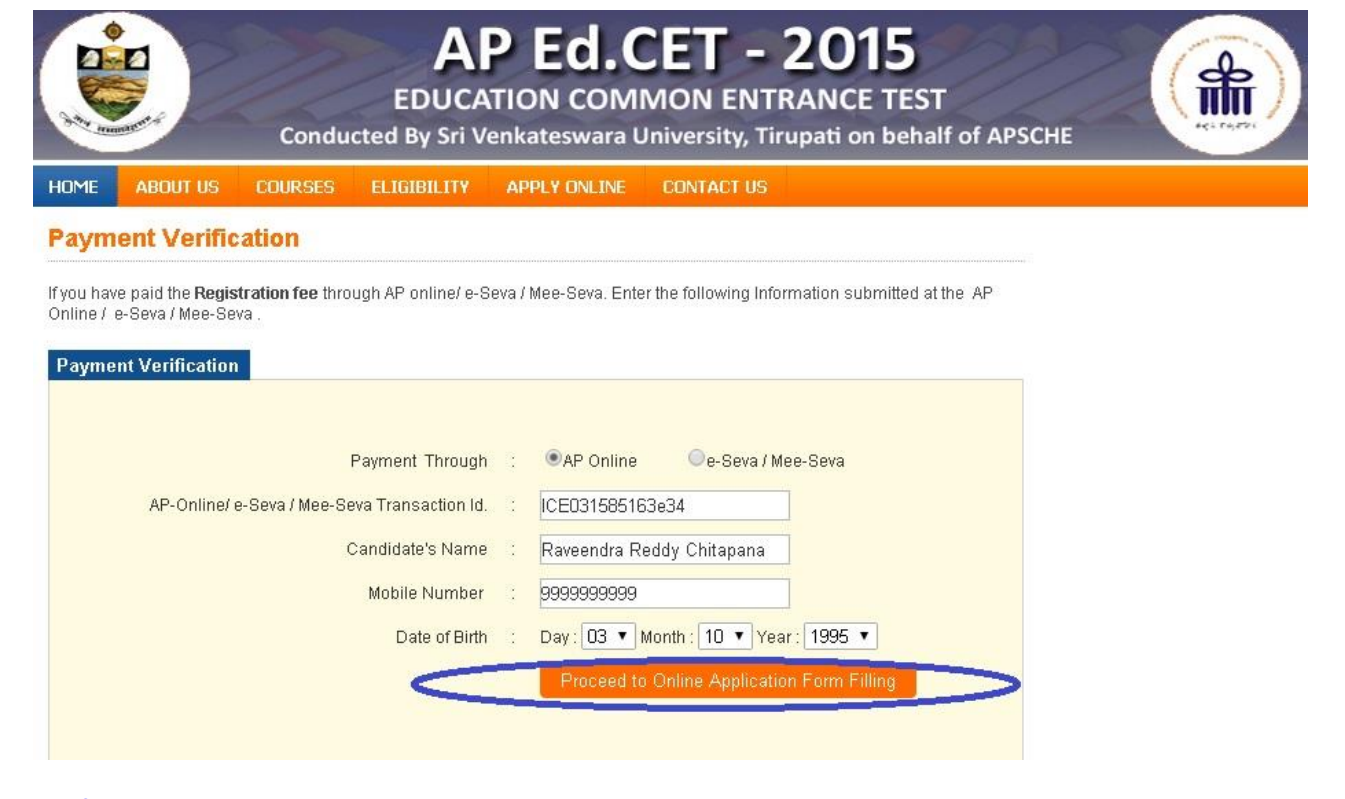

After clicking the above button is clicked, it will proceed to the Step 7 where the Online Application Form will be displayed on the screen. Ignore Step 6 as it belongs to Debit card/ Credit card payment **mode.**

6. If the payment selected mode is Debit card / Credit card, follow the instructions given in the above screenshot of the **Registration Fee Payment Procedure** web page and Click on the encircled box b

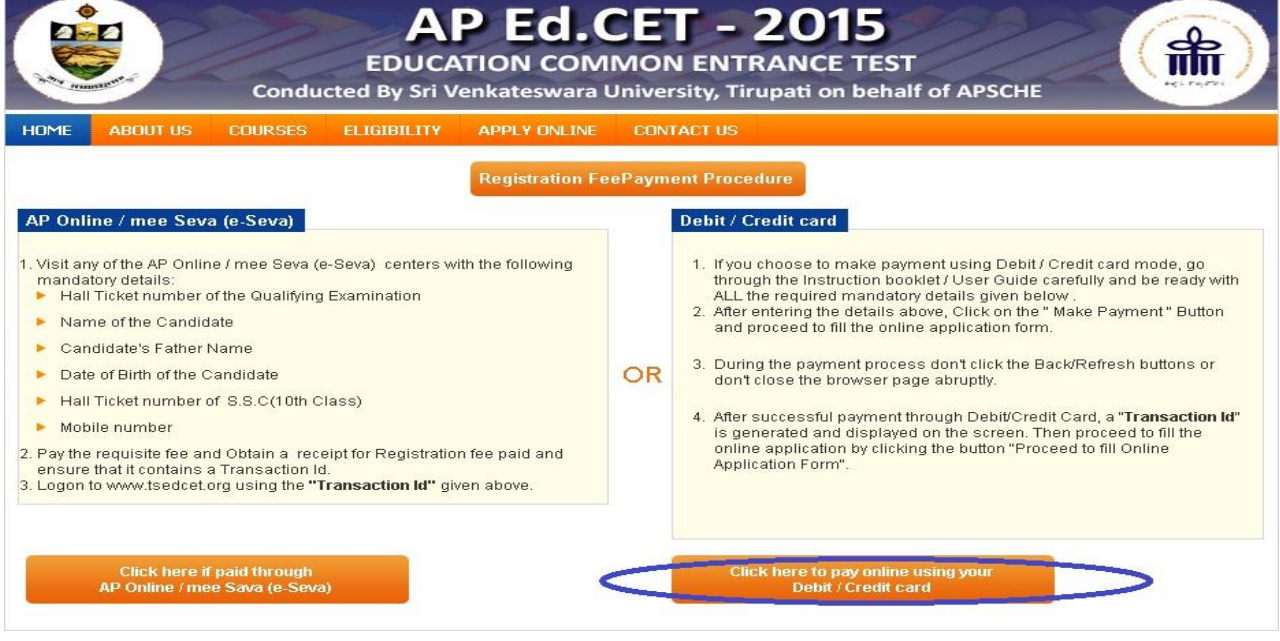

If the selected payment mode is through the **DEBIT / CREDIT CARD (PAYMENT GATE WAY**) the control will be navigated to the PAYMENT GATEWAY, for payment purpose. Once the payment is completed, the candidate will be automatically redirected to the [www.apedcet.org](http://www.apedcet.org/) page to complete the Online Application Form with the required details.

#### **(NOTE: During the Payment process, DO NOT click on Back / Refresh buttons or DO NOT close the Browser page abruptly.)**

The following pages will be displayed during the Registration Fee Payment through Debit / Credit card and proceed to the **ONLINE APPLICATION FORM.**

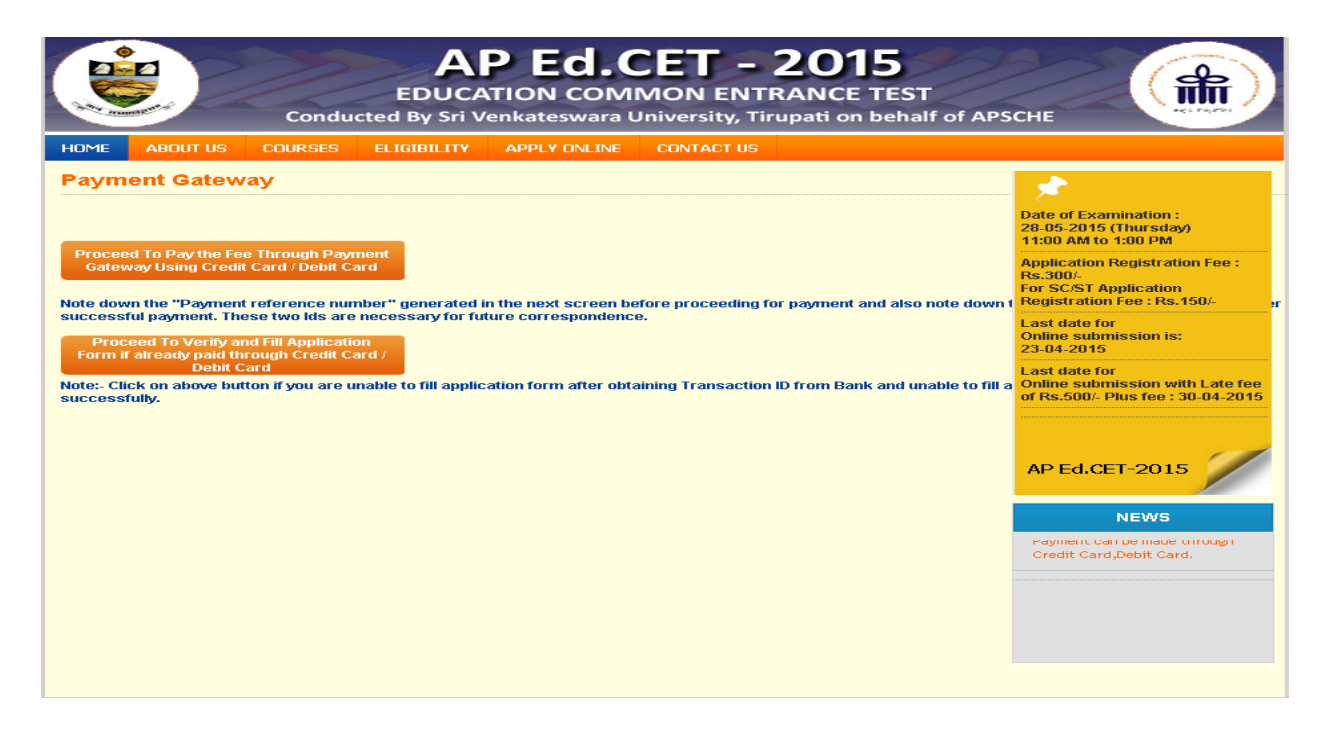

**Select Proceed to Pay the Fee Through Payment Gate way Using Credit Card/De bit Card. If already fee paid using Credit Card / Debit Card then select Proceed to Verify and fill Application form if already paid through Credit Card / Debit Card.**

#### **Payment Through Credit Card / Debit Card page:**

After entering the correct and mandatory details in the given below in the page of **Payment Through Credit card / De bit card** page given below, select the card type (VISA or MasterCard or Maestro) mentioned on the card and click the encircled button **Make Payment**. Be ready with the **Card re lated de tails (Card number, Expiry date / From date , Security Code / CVV number etc).**

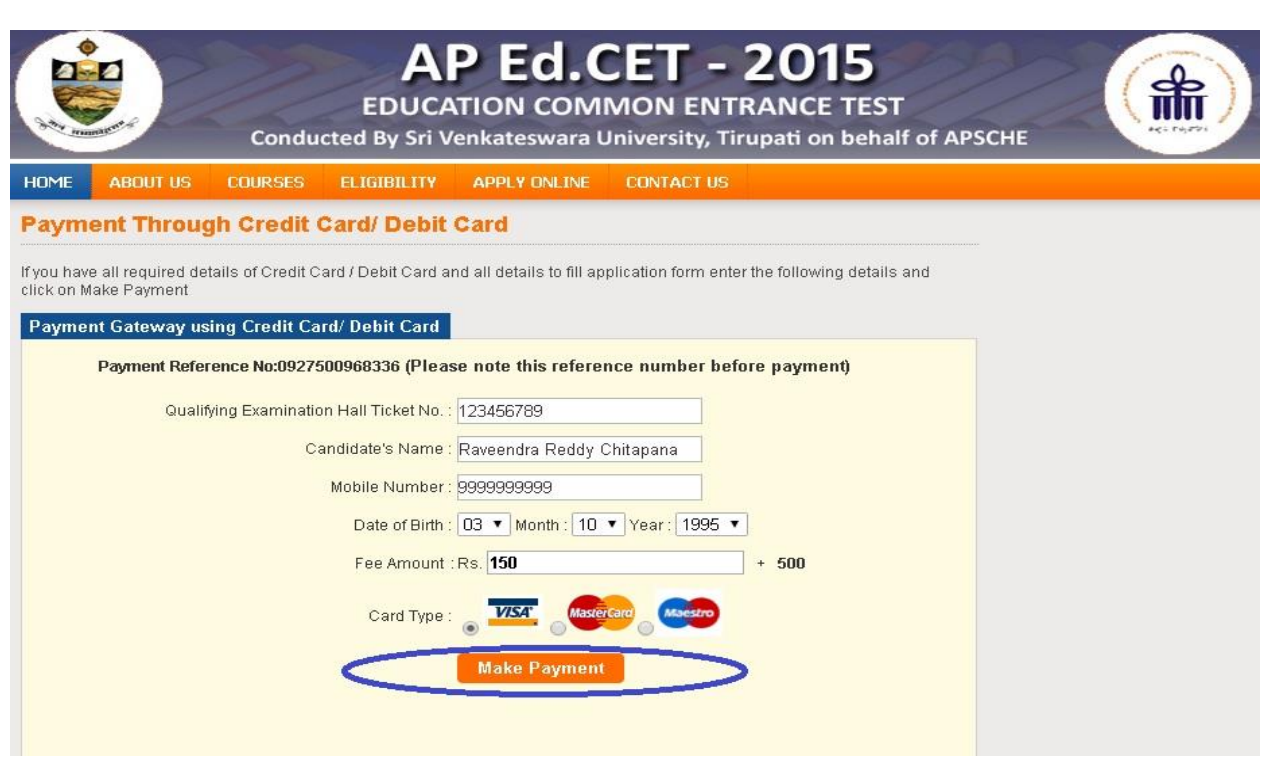

The control will take you to the **BANK page** (eg:AXIS BANK). Select the relevant card logo, it will proceed to the next page.

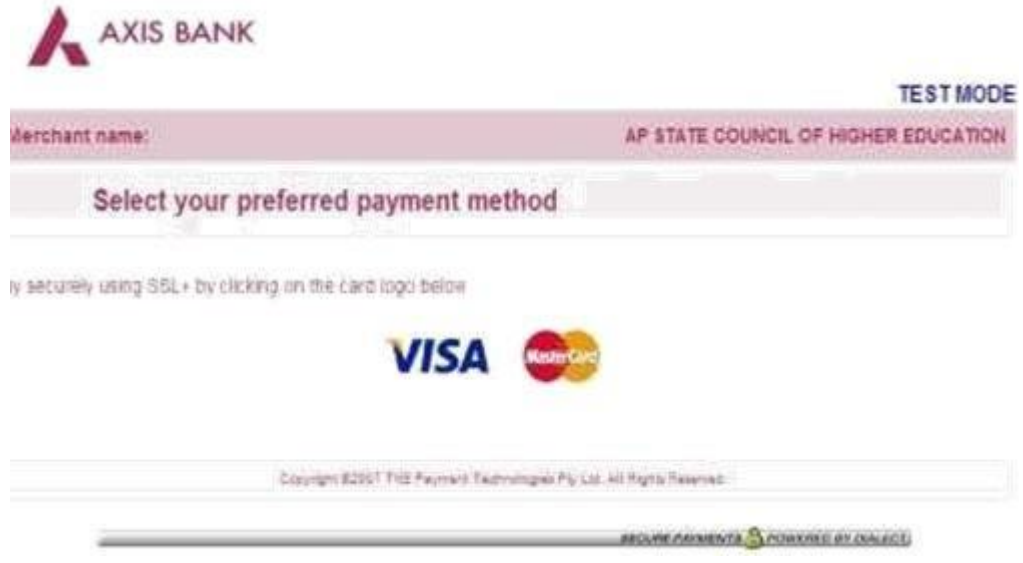

Enter the relevant details Like Card Number, Expiry Date & Security Code and Click the encircled button **PAY NOW.**

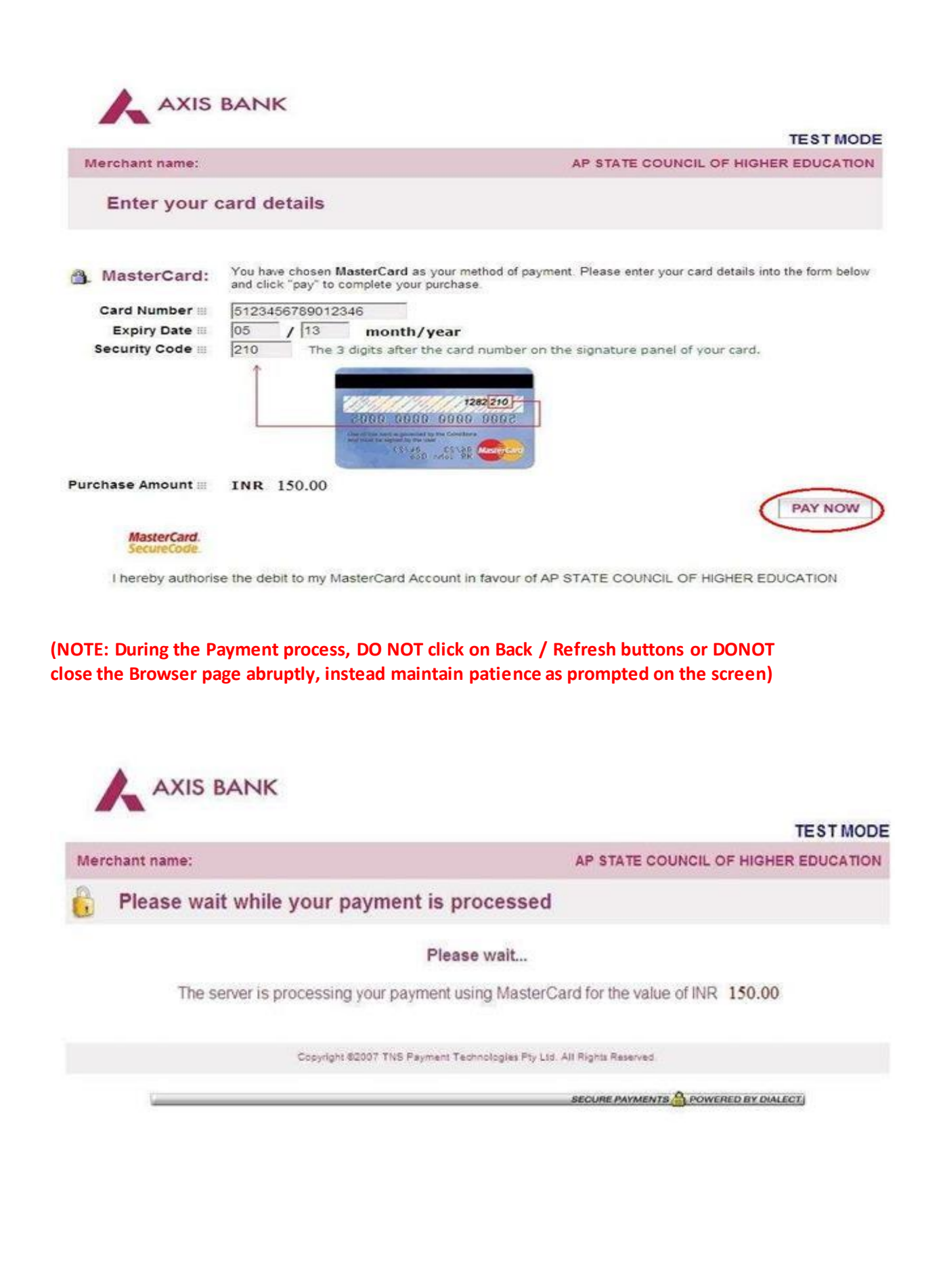

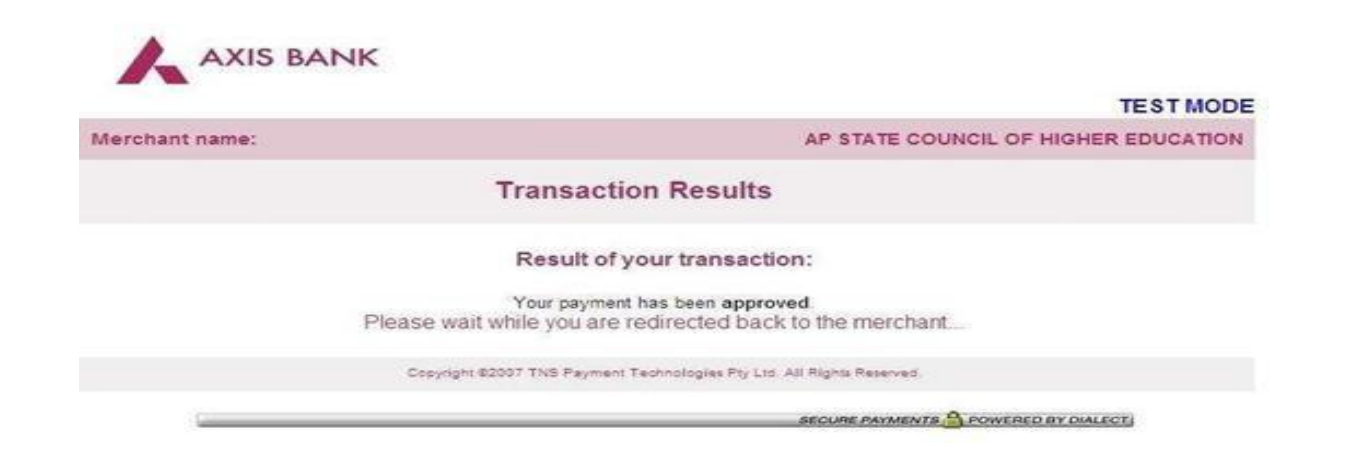

The confirmation of successful payment of Registration Fee is shown with the "**Trans action is successful"** item in the below page **"Payment Status"**. Click on the encircled button **"Proceed to Online Application Form Filling"** and you will be taken to the next page in **Step 7.**

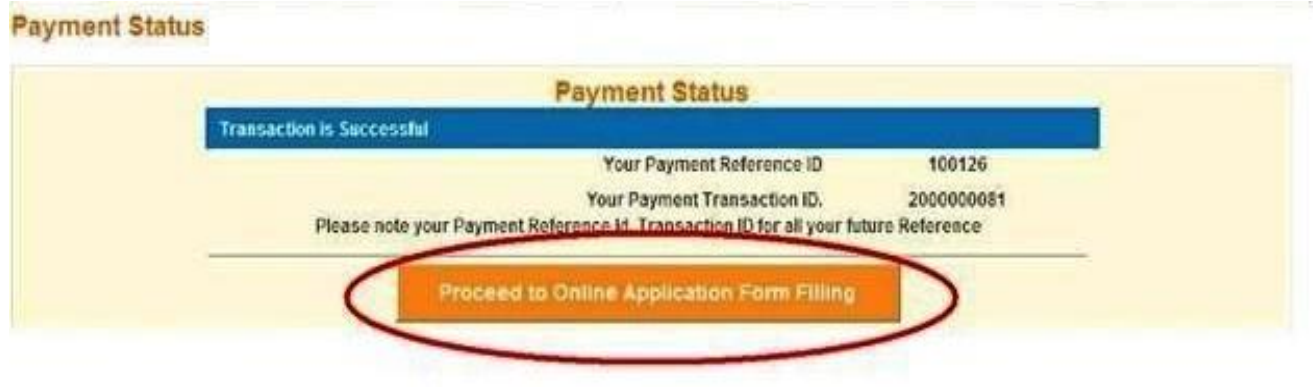

7. **Please note that in the Online Application form: (A Model of the Online Application Form is available for your reference on the Ed.CET 2015 website )** 

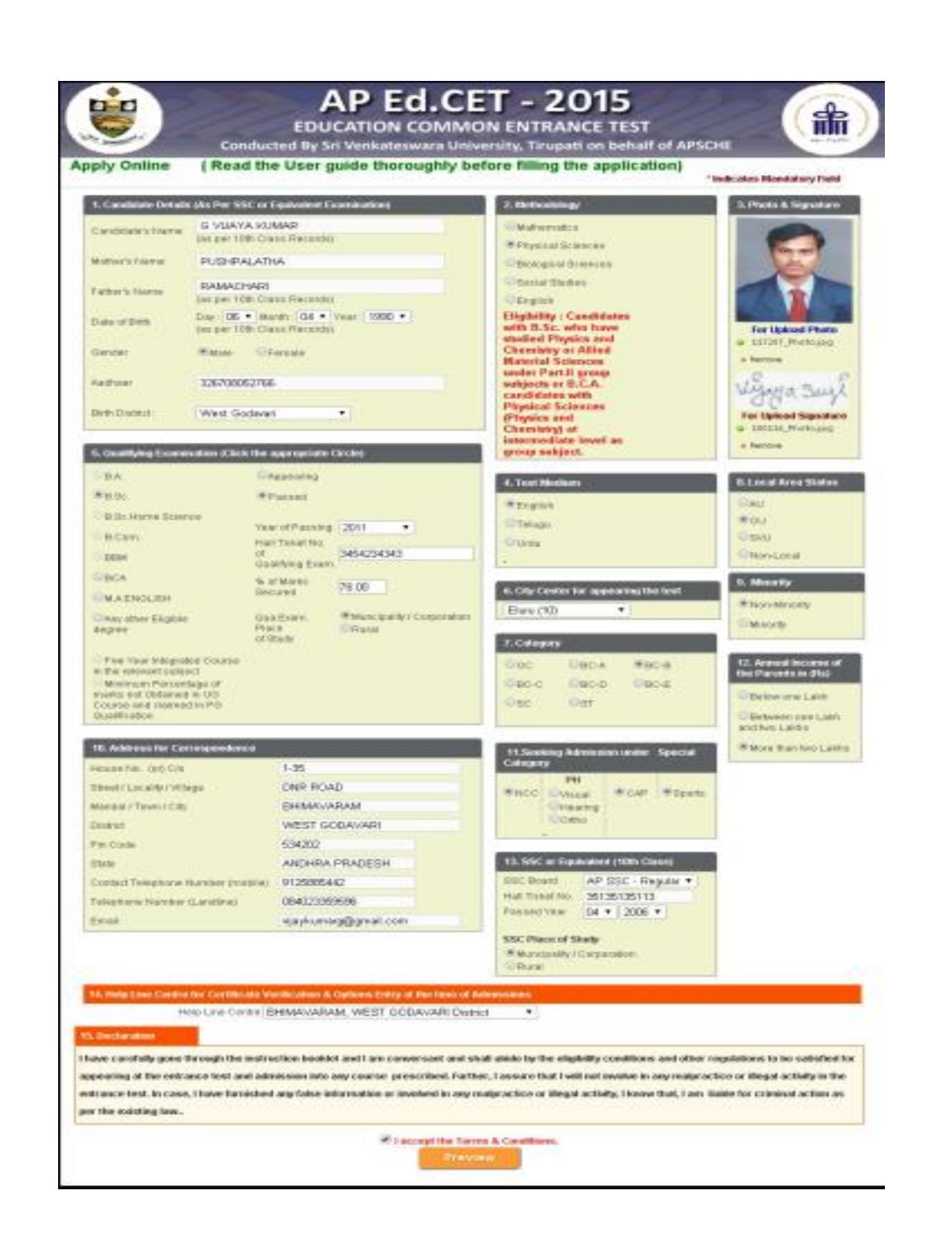

#### **Item No. 1: Candidate Details**

For example, **Candidate 's Name** is G.VIJAY KUMAR, **Father's Name** is RAMACHARY, **Mother's Name** is PUSHPA LATHA **Date ofBirth** is 06-04-1990, **Gender**is Male.

- \* Enter the **Candidate 's Name**
- \* Enter the **Father's Name**

\* Select the correct **Date of Birth (as per your SSC(10th Class) or equivalent records)** from drop down boxes **Date, Month and Year** respectively.

- \* Choose the radio button **Male or Female** for **Gender**
- \* Enter the **Aadhar Card** Number for verification
- \* Enter the **Birth District**

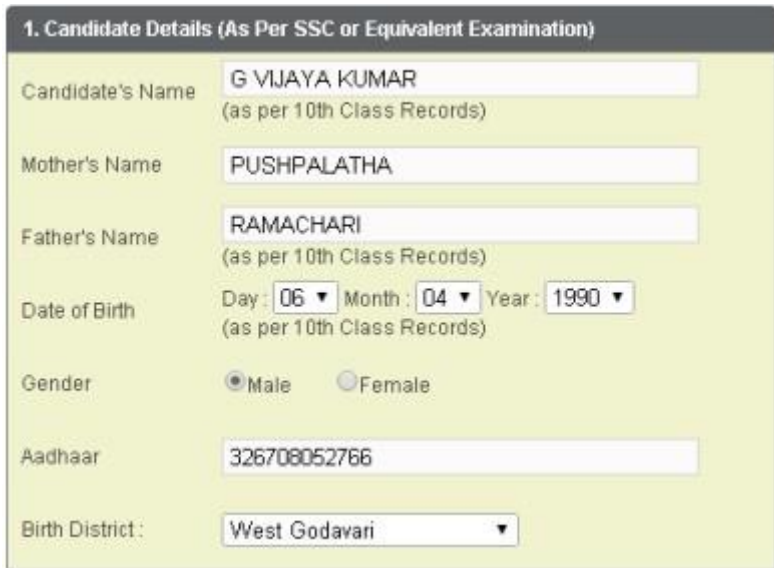

#### **Item No. 2: Choice ofMethodology for Entrance Test**

For example, **Choice ofMethodology for Entrance Test** is Physical Science then select the relevant radio button corresponding to the methodology. Select the radio button as shown in the

image below.

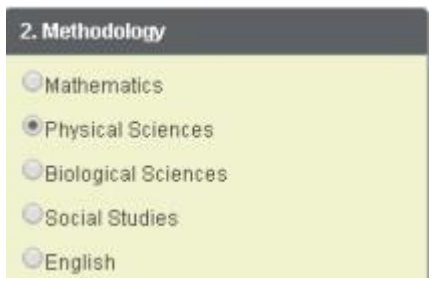

#### **Ite m No.3: Photo & Signature**

You have to click button **"Select file"** to upload the photograph file. The photograph file should be in the .jpg file format and the **size should be lessthan 30 KB**.

To upload the **Signature** Press the button **"Se le ct file "** and ensure that the Signature's file format should

be .jpg format and **the size has to be le ss than 15 KB**.

For example, **photo** and **signature** can be uploaded by clicking on the encircled buttons of **"Se le ct file "** as shown below. Later, browse for the **photo** and **signature** files available on your computer system of prescribed file sizes respectively.

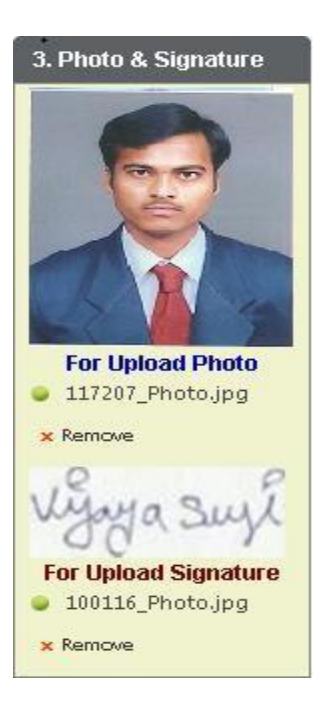

#### **Item No. 4: Choice of Test Medium for Entrance Test**

For example, **Choice of Test Medium for Entrance Test** is English then select the relevant radio button corresponding to the Test medium. Select the radio button as shown in the image below.

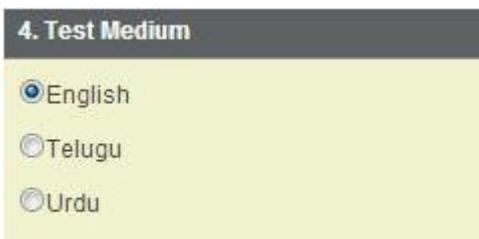

#### **Item No. 5: Qualifying Examination**

For example, **Qualifying Examination** is B.A, **Passed and Year of Passing** is 2011, **Hall Ticket No of Qualifying Exam** is 3454234343 **Percentage ofMarks** is 78.00%, **Place of Study of Degree is** is Municipality / Corporation.

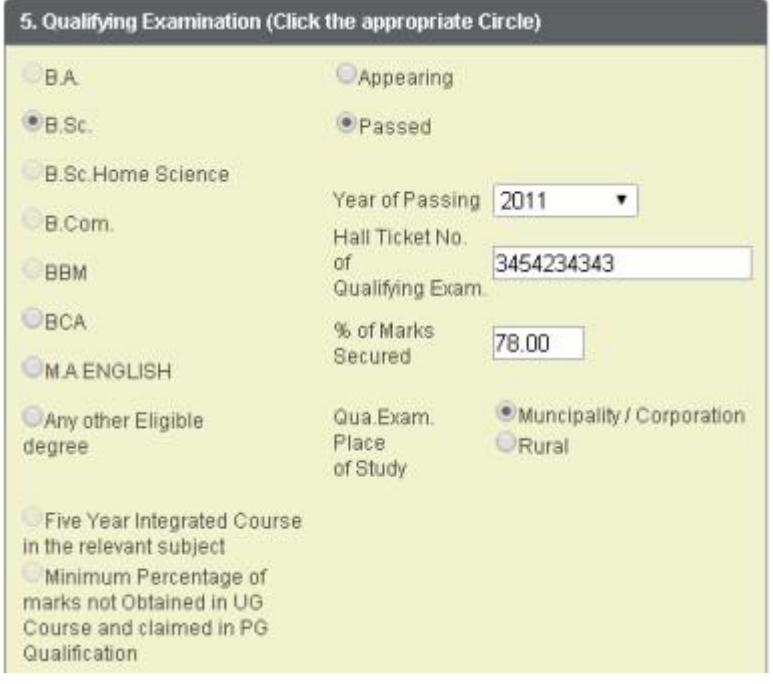

#### **Item No. 6: Choice ofRegional Center ofEntrance Test**

For example, **Choice ofRegional Center for Entrance Test** is Hyderabad then select the Center from dropdown box.

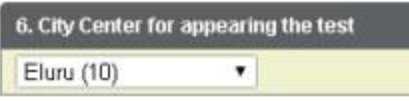

#### **Item No. 7: Category**

Select the relevant Radio button corresponding to the **Category** that the candidate belongs to as per the

Caste certificate.

For example, if you belong to **BC-B Category**, select the radio button as shown in the image.

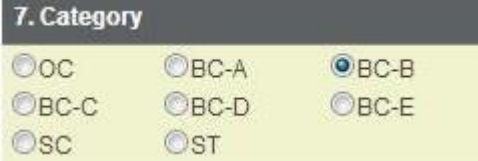

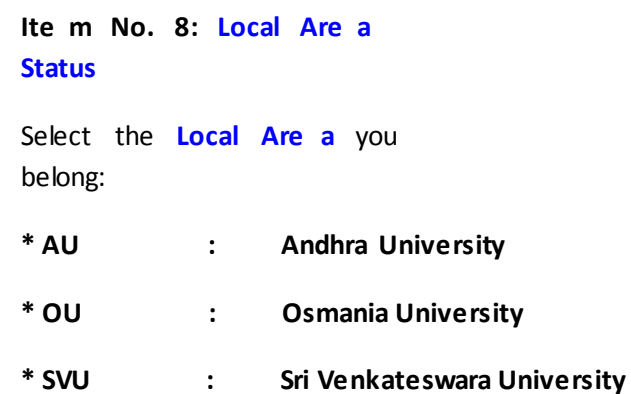

**\* Non Local : As per the Non Local conditions mentioned in the Instruction booklet**

For example, if you belong to **Os mania Unive rs ity (OU)**, please refer to the image shown below:

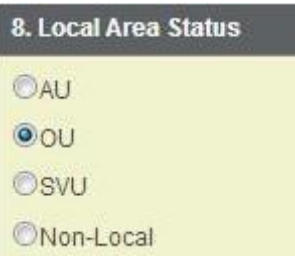

#### **Item No.9: Non-Minority/ Minority:**

Select the **Non-Minority**, if you do not belong to the Minority community. Otherwise, if you belong to a Minority community, then select the **Minority** radio button and using the drop down box, select the relevant Minority community you belong to.For example, your option is Muslim, select **Muslim** as shown below:

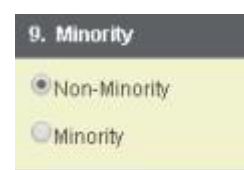

#### **Item No.10: Address for Correspondence:**

Provide the House No. or C/o.; Village / Street / Locality; Mandal / Town / City; District; State ,**Pin Code; Contact Telephone Number (Mobile); Telephone Number (Landline )** and **Email.**

For example, your address is **House No. / C/o.,** 1-35 **Village / Street** / **Locality** is DNR Road **Mandal / Town / City** is Bhimavaram , **District** is West Godavari, **State** is Andhra Pradesh**, Pin Code:** 534202, **Contact Te lephone Numbe r (Mobile ):** 9125355885, **Te lephone Numbe r (Landline ):** 0840 23300333

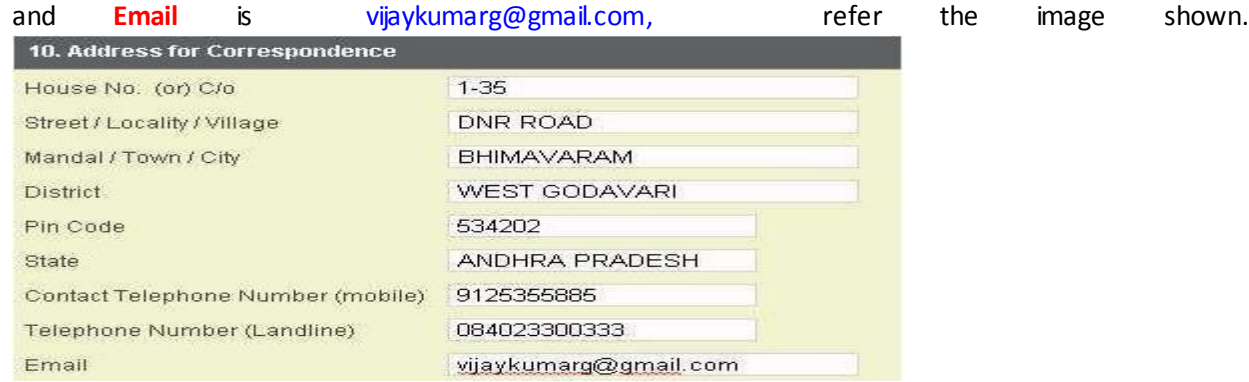

#### **Item No. 11: Special Category:**

If you belong to the **Special Category** mentioned in the categories given, select the corresponding radio button.

**\* NCC \* PH - Physically Handicappe d \* CAP - Children of Armed Personnel \* Sports**

- \* **VH - Visually Handicappe d**
- \* **HI - Hearing Impaire d**
- \* **OH - Orthope dically Handicappe d**

For example, if you belong to the special category, **NCC,** and you are a **Children ofArmed**

**Personnel (CAP)** and a **Sports** Person.

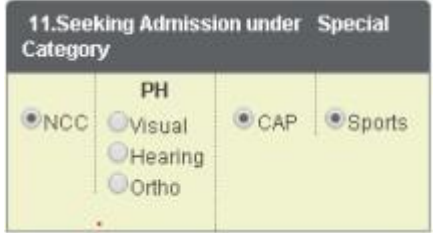

**Item No.12: Annual Income of the Parent:**

Select the option from the two options given regarding the "**Annual Income ofthe Parent**".

For example, if your Parental Income is **"More than Two Lakhs"**, refer the image shown below:

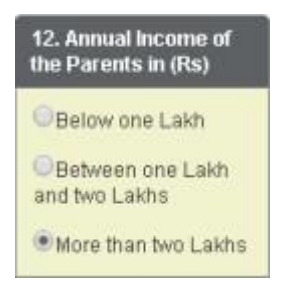

**Item No. 13: SSC or Equivale nt(10 th Class)**

- \* Select the **Board**
- \* Enter the **Hall Ticket No.**
- \* Select the **Month and Year of Passing**

\*Select the **Urban / Rural**

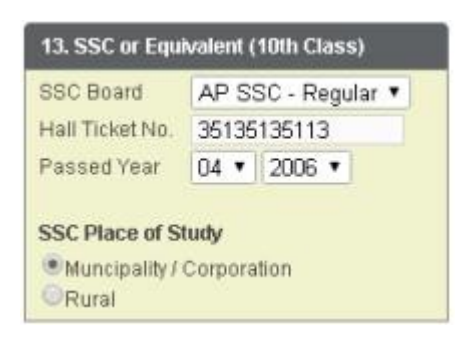

#### **Item No.14: Helpline Centres:**

You can select the option of helpline centres for certificate verification and options entry at the time of admissions.

```
14. Help Line Centre for Certificate Verification & Options Entry at the time of Admissions
     Help Line Centre BHIMAVARAM, WEST GODAVARI District
                                                                        \mathbf{v}
```
After furnishing **ALL** the required data and correct particulars, **verify thoroughly** the details and **go through** the **Declaration** at the end of the page. Select the check box encircled against – "**I accept the Te rms & Conditions"** if you are done with Online Application Form filling. Then, press the encircled **Submit** button to proceed to the next page.

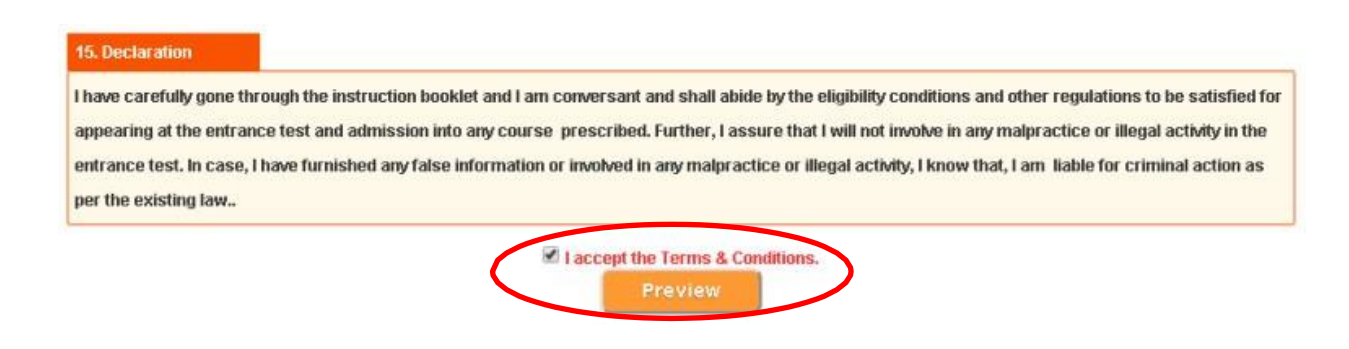

In case you have not completed the application form, **red flag alerts** on each field will flash (as shown below), which need to be properly completed. If all the details are furnished, then the screen

will change to the next page after the **Submit** button is pressed.

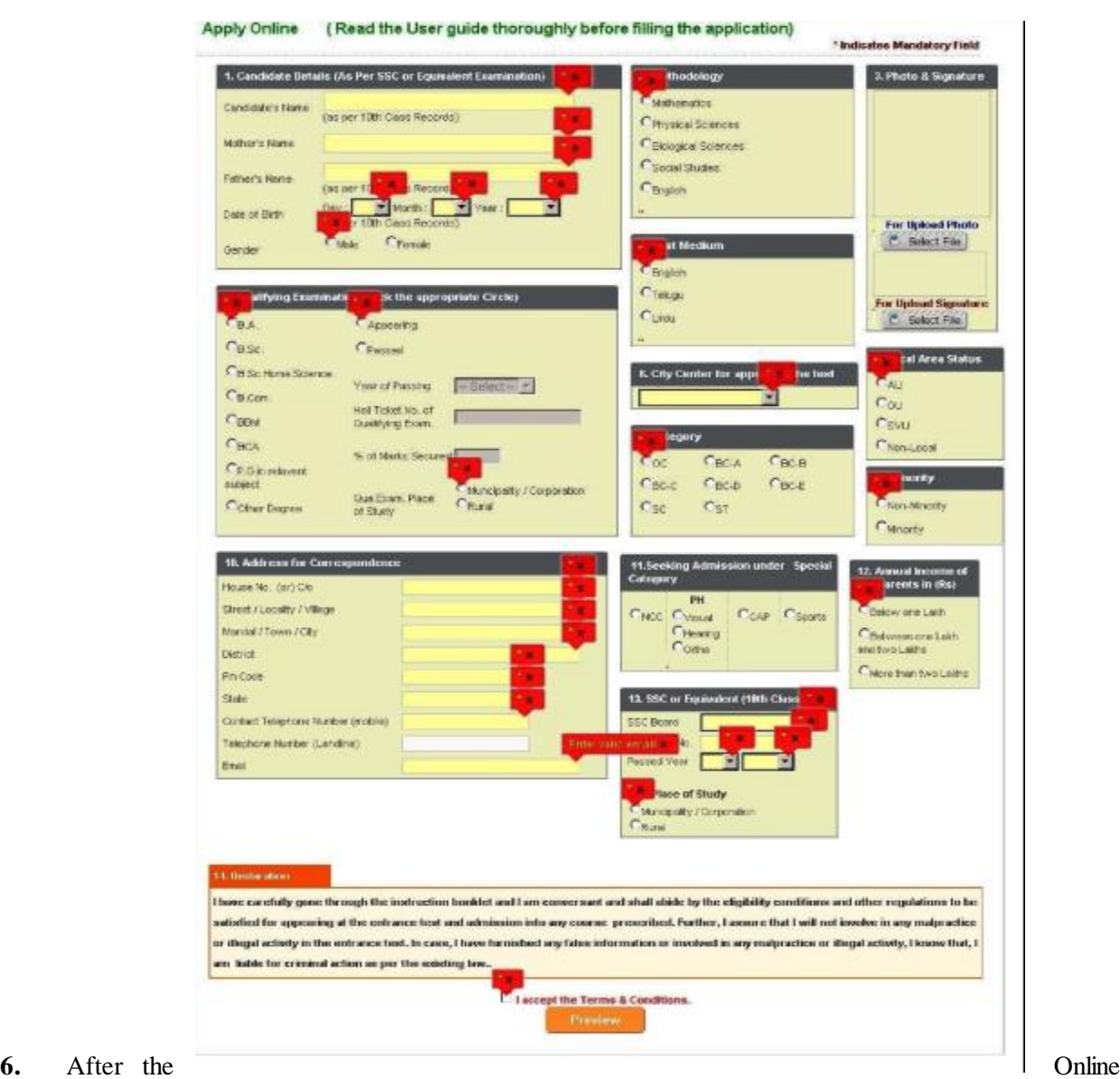

Application Form is completed and submitted, a Preview of the **FILLED IN ONLINE APPLICATION** form page will appear on the screen. The **Candidate 's details** and a **Registration Id**. (which should be used for ALL future correspondence) will appear on the right side of the page. If you want to still make any changes to the Application form, you have the option of **Edit** to go back. If you are satisfied, then click **Submit** as shown below**.**

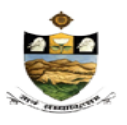

#### 1.Methodology

2. Candidate Details Candidate's Name Mother's Name Father's Name Date of Birth Gender Aadhar Card Number **Birth District** 

#### 3.City Center

#### 4. Test Medium

5. Qualifying Examination Near of Passing/App. the qualifying Exam.<br>Hall Ticket Number of Qualifying Exam. Percentage of Marks Place of study of Qualifying Exam.

E.Category<br>7.Local Area Status

8.Special Category<br>9.Non-Minority / Minority

10.Address for Correspondence

Mobile No. Land line wth STD Code E-Mail

#### 11.SSC or Equivalent

SSC Board SSC Hall Ticket No SSC Year of Passing SSC Place of Study 12.Annual Income Of the Parents

#### 13. Payment Details

Arroun: Pad Payment made through Transaction ID 14. Help Line Centres

Prefered Help Line Centre

: Physical Sciences

**ED.CET 2015 Education Common Entrance Test** Conducted by Sri Venkateswara University, Tirupati on behalf of APSCHE Filled in Online Application Form.

> : G VIJAYA KUMAR : PUSHPALATHA RAMACHARI :06/04/1990 : Male 326708052766 West Godavari

: Eluru (10)

: English

B.Sc. : D.Sc.<br>: Passed in 2011<br>:3454234343 78.00 : Muncipality/Corporation

: BC-B : OU

# :NCC, ,Sports,CAP<br>:Non-Minority

 $: 1 - 35$ DNR ROAD : BH MAYARAM<br>: WEST GODAVARI  $:534202$ : ANDHRA PRADESH :9125885442 :084023359596 :vijaykumarg@gmail.com

: AP SSC - Regular :35135135113  $:04 / 2006$ : Muncipality/Corporation : More than Two Lakhs

:Rs.150.00 : Credit / Debit Card :1187798819134

#### BH MAVARAM, WEST GODAVARI District

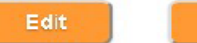

**Submit** 

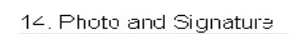

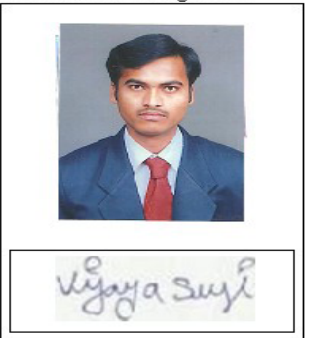

#### You will view a FILLED IN ONLINE APPLICATION FORM page.

This page can be directly given for a print by clicking on the icon **Print** which is encircled as shown in the figure.

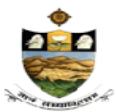

**ED.CET 2015 Education Common Entrance Test** Conducted by Sri Venkateswara University, Tirupati on behalf of APSCHE Filled in Online Application Form.

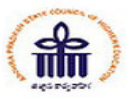

1.Methodology

2. Candidate Details Candidate's Name<br>Mother's Name Father's Name Date of Birth Gender Sender<br>Aadhar Card Number<br>Birth District

#### 3.City Center

**4.Test Medium** 

5. Qualifying Examination Not all my the stammation<br>Year of Passing/App, the qualifying Exam.<br>Hall Ticket Number of Qualifying Exam. Percentage of Marks Place of study of Qualifying Exam.

E.Category 7.Local Area Status

**8.Special Category** 9.Non-Minority / Minority

10.Address for Correspondence

Mobile No. Land line with STD Code E-Mail

**11.SSC or Equivalent** 

SSC Board SSC Hall Ticket No SSC Year of Passing SSC Place of Study **12.Annual Income Of the Parents** 

13. Payment Details Amount Paid Payment made through Transaction ID **14.Help Line Centres** Prefered Help Line Centre : Physical Sciences

: G VIJAYA KUMAR<br>: PUSHPALATHA **RAMACHARI** 06/04/1990 : Male 326708052766 West Godavari

: Eluru (10)

:English

: B.Sc. Passed in 2011 3454234343  $78.00$ : Muncipality/Corporation

: BC-B  $:$  OU

NCC, Sports, CAP : Non-Minority

: 1-35<br>: DNR ROAD : BH MAYARAM WEST GODAVARI :534202

: ANDHRA PRADESH :9125885442 : 084023359596 : vijaykumarg@gmail.com

: AP SSC - Regular :35135135113  $:04 / 2006$ : Muncipality/Corporation : More than Two Lakhs

: Rs. 150.00 : Credit / Debit Card :1187798819134

BHIMAVARAM, WEST GODAVARI District

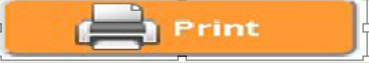

14. Photo and Signature

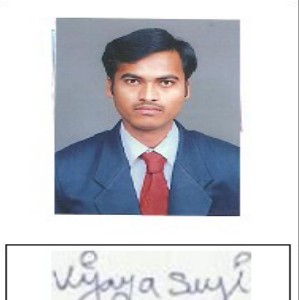